## **DPO3000 Series Oscilloscopes Declassification and Security**

**Instructions**

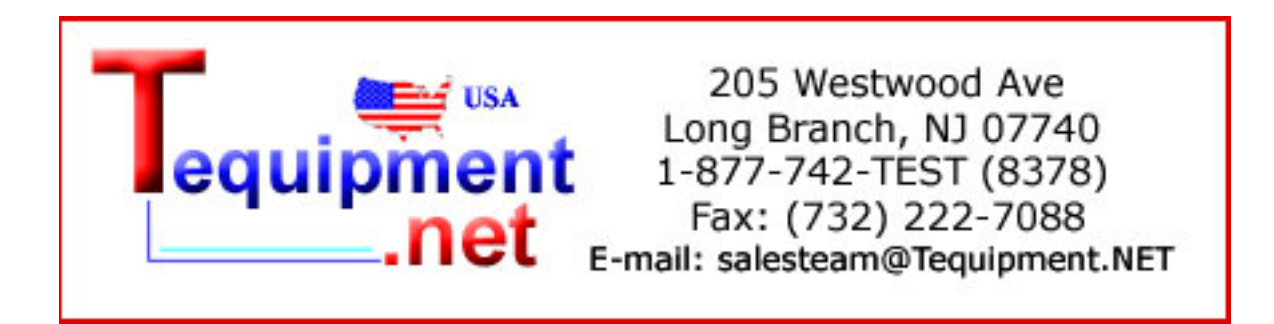

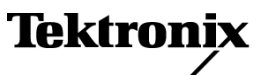

**www.tektronix.com 071-2425-00**

Copyright © Tektronix. All rights reserved. Licensed software products are owned by Tektronix or its subsidiaries or suppliers, and are protected by national copyright laws and international treaty provisions.

Tektronix products are covered by U.S. and foreign patents, issued and pending. Information in this publication supersedes that in all previously published material. Specifications and price change privileges reserved.

TEKTRONIX and TEK are registered trademarks of Tektronix, Inc.

TekSecure is a trademark of Tektronix, Inc.

#### **Contacting Tektronix**

Tektronix, Inc. 14200 SW Karl Braun Drive P.O. Box 500 Beaverton, OR 97077 USA

For product information, sales, service, and technical support:

- $\blacksquare$  In North America, call 1-800-833-9200.
- Worldwide, visit [www.tektronix.com](http://www.tektronix.com/contact) to find contacts in your area.

# **Table of Contents**

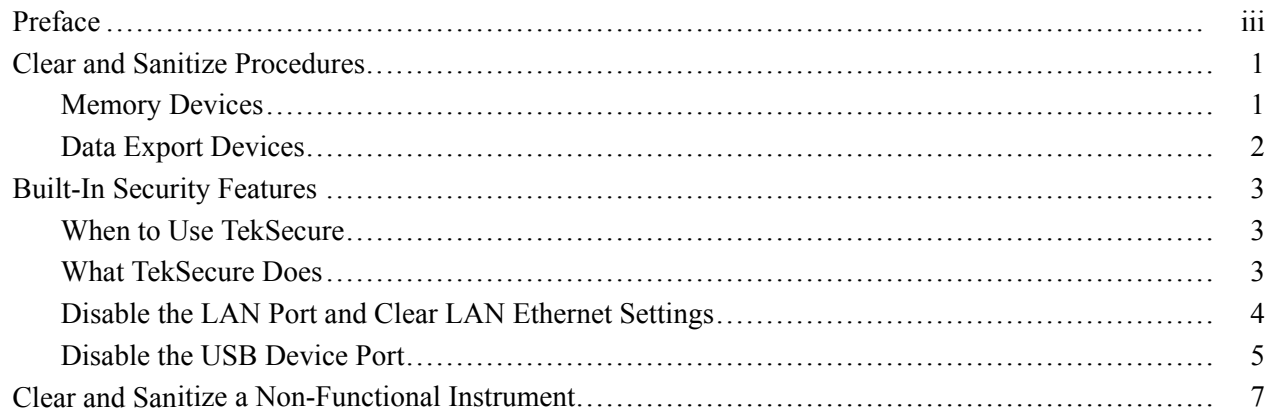

# <span id="page-4-0"></span>**Preface**

If you have data security concerns, this document helps you to sanitize or remove memory devices from the DPO3000 Series Digital Phosphor Oscilloscopes.

The DPO3000 series products have data storage (memory) devices and data output devices (USB ports). These instructions tell you how to clear or sanitize the memory devices, and also tell you how to declassify an instrument that is not functioning.

Instrument code and calibration settings reside in nonvolatile flash memory. Instrument setups and reference waveforms may also be stored in flash memory or on USB drives connected to the instrument.

If you have any questions, contact the Tektronix Technical Support Center at www.tektronix.com/support.

**Products** The following Tektronix products are covered by this document:

- $\overline{\phantom{a}}$ DPO3054
- $\mathbf{r}$ DPO3052
- DPO3034 **COL**
- DPO3032  $\overline{\phantom{a}}$
- DPO3014 n.
- п DPO3012
- **Related Documents** The *DPO3000 Series Digital Phosphor Oscilloscopes Service Manual*, part number 071-2422-XX, is available on the Tektronix Web site at www.tektronix.com/manuals.
- **Terms** The following terms may be used in this document:
	- $\overline{\phantom{a}}$ **Clear.** This removes data on media/memory before reusing it in a secured area. All reusable memory is cleared to deny access to previously stored information by standard means of access.
	- **Erase.** This is equivalent to clear.  $\mathcal{L}_{\mathcal{A}}$
	- **Media storage/data export device.** Any of several devices that can be used  $\mathcal{L}_{\mathcal{A}}$ to store or export data from the instrument, such as a USB port.
	- **Nonvolatile memory.** Data is retained when the instrument is powered off. П
	- **Power off.** Some instruments have a "Standby" mode, in which power is  $\mathbf{r}$ still supplied to the instrument. For the purpose of clearing data, putting the instrument in Standby mode does not qualify as powering off. For these products, you will need to either press a rear-panel OFF switch or remove the power source from the instrument.
	- $\overline{\phantom{a}}$ **Remove.** This is a physical means to clear the data by removing the memory device from the instrument. Instructions are available in the product Service Manual.
	- $\sim$ **Sanitize.** This eradicates the data from media/memory so that the data cannot be recovered by other means or technology. This is typically used when the device will be moved (temporarily or permanently) from a secured area to a non-secured area.
	- m. **Scrub.** This is equivalent to sanitize.
	- **The Company User-modifiable.** The user can write to the memory device during normal instrument operation, using the instrument interface or remote control.
	- п **Volatile memory.** Data is lost when the instrument is powered off.

# <span id="page-6-0"></span>**Clear and Sanitize Procedures**

## **Memory Devices**

The following tables list the volatile and nonvolatile memory devices in the standard instrument and listed options.

### **Table 1: Volatile Memory Devices for the DPO3000 Series**

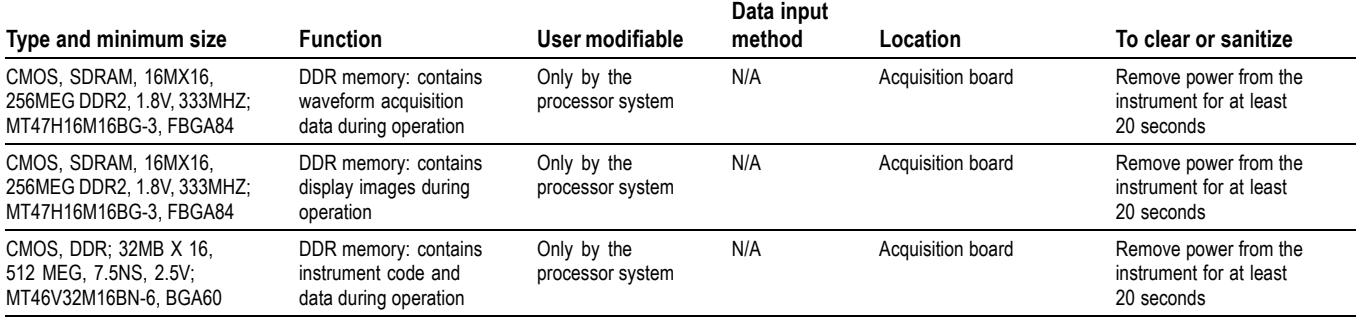

### **Table 2: Nonvolatile Memory Devices**

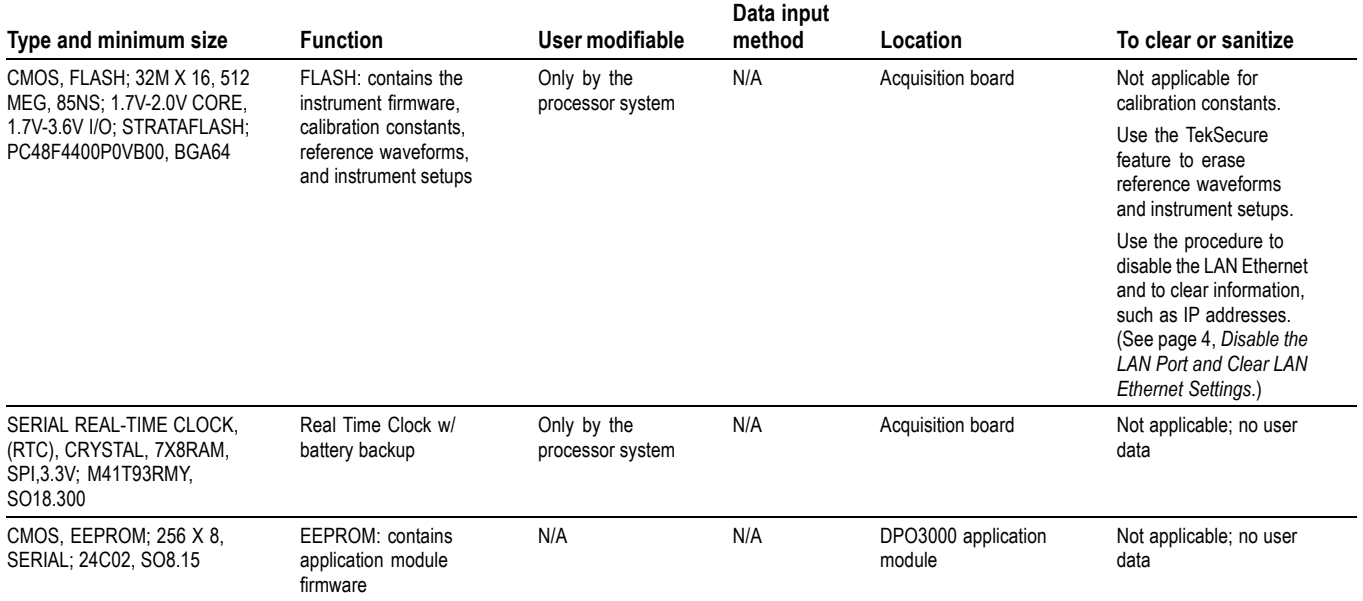

## <span id="page-7-0"></span>**Data Export Devices**

The following table lists the data export devices.

#### **Table 3: Data Export Devices**

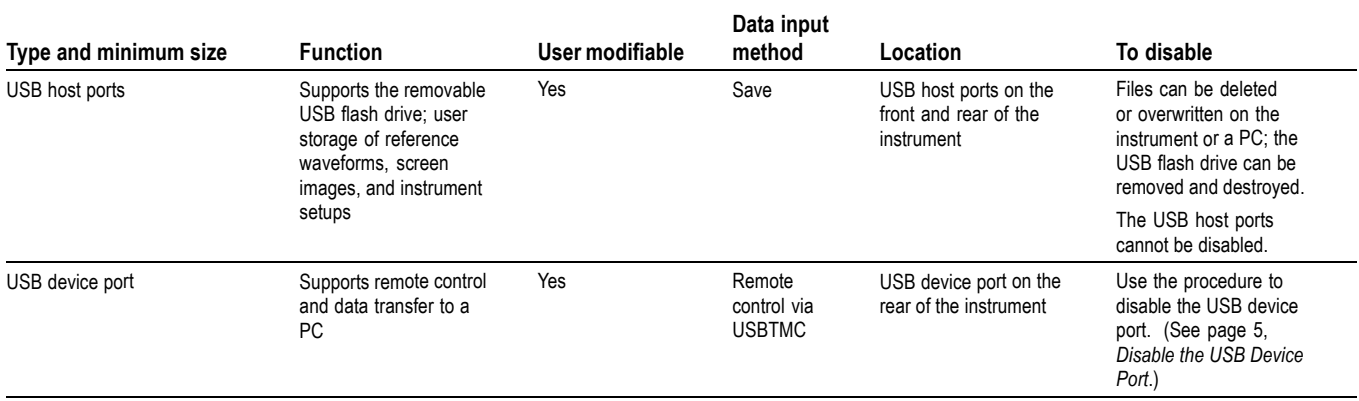

## <span id="page-8-0"></span>**Built-In Security Features**

## **When to Use TekSecure**

You can use the TekSecure function to erase setup and reference waveform data stored in internal flash memory.

The DPO3000 series models have two USB host ports: one on the front panel and one on the rear panel. Any USB flash devices can be removed and stored or destroyed.

## **What TekSecure Does**

The TekSecure function does the following:

- $\overline{\phantom{a}}$ Replaces all waveforms in all reference memories with null sample values
- Replaces the current front-panel setup and all stored setups with the default  $\Box$ setup values
- Calculates the checksums of all reference waveform memory and setup  $\mathcal{L}_{\mathcal{A}}$ memory locations to verify successful completion of waveform and setup erasure
- Displays a dialog indicating whether the secure erase was successful or unsuccessful

*NOTE. TekSecure does not erase or change factory calibration constants or Ethernet settings.*

To use TekSecure:

- **1.** Push the front-panel **Utility** button.
- **2.** Push the **Utility Page** lower-bezel button and use the **Multipurpose a** knob to select **Config**.
- **3.** Push the **TekSecure Erase Memory** lower-bezel button.
- **4.** Push the **OK Erase Setup and Ref Memory** side-bezel button. Wait for the "TekSecure operation complete" dialog box to display.
- **5.** Push the **Menu Off** front-panel button to close the dialog box.

<span id="page-9-0"></span>To reset the instrument RAM:

- **1.** Power off the instrument for at least 20 seconds.
- **2.** Power on the instrument.

*NOTE. After completing the clear flash procedure, the previously stored data is no longer accessible by standard means of access. If procedures are required to sanitize the data so that the data cannot be recovered by other means or technology, please contact your local Tektronix service representative.*

### **Disable the LAN Port and Clear LAN Ethernet Settings**

To disable the LAN port and clear LAN Ethernet settings, such as IP addresses, follow these steps:

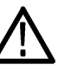

*CAUTION. If you need to restore network connectivity at a later date, make sure to write down all setting values before clearing them.*

- **1.** Remove the network cable from the LAN port on the rear of the instrument.
- **2.** Push the front-panel **Utility** button.
- **3.** Push the **Utility Page** lower-bezel button and use the **Multipurpose a** knob to select **I/O**.
- **4.** Push the **Ethernet Network Settings** lower-bezel button.
- **5.** Push the **Change Instrument Settings** side-bezel button.
- **6.** Push the **↑** or **↓** arrow side-bezel button to position the cursor on the **User Password** information.
- **7.** Push the **Clear** lower-bezel button.
- **8.** Push the **↓** arrow side-bezel button to position the cursor on the **Instrument IP Address** information.
- **9.** Push the **Clear** lower-bezel button.
- **10.** Push the **↓** arrow side-bezel button to position the cursor on the **Domain Name** information.
- **11.** Push the **Clear** lower-bezel button.
- **12.** Push the **↓** arrow side-bezel button to position the cursor on the **DNS IP Address** information.
- **13.** Push the **Clear** lower-bezel button.
- <span id="page-10-0"></span>**14.** Push the **↓** arrow side-bezel button to position the cursor on the **Gateway IP Address** information.
- **15.** Push the **Clear** lower-bezel button.
- **16.** Push the **↓** arrow side-bezel button to position the cursor on the **Subnet Mask** information.
- **17.** Push the **Clear** lower-bezel button.
- **18.** Push the **OK Accept** side-bezel button.

The LAN system is disabled and no longer allows data traffic in or out. The relevant LAN Ethernet settings are also cleared.

### **Disable the USB Device Port**

To disable the USB device port, follow these steps:

- **1.** Remove any USB cable or device from the USB device port on the rear of the instrument.
- **2.** Push the front-panel **Utility** button.
- **3.** Push the **Utility Page** lower-bezel button and use the **Multipurpose a** knob to select **I/O**.
- **4.** Push the **USB** lower-bezel button.
- **5.** Push the **Disabled (Off Bus)** side-bezel button to disable the USB device port.

The USB device port is disabled and no longer allows data traffic in or out.

# <span id="page-12-0"></span>**Clear and Sanitize a Non-Functional Instrument**

If your instrument is not functioning and you need to clear or sanitize it, proceed as follows:

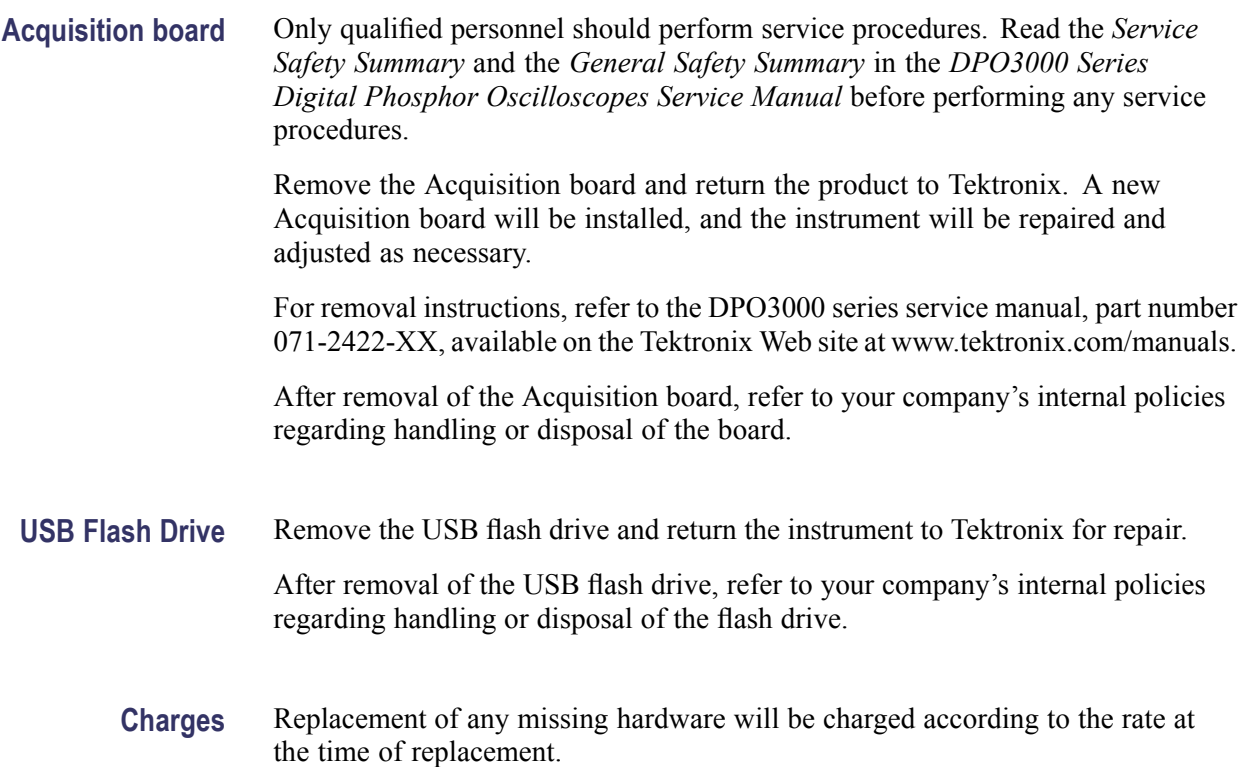